## 6. Онлайн плащане на семестриалните такси:

Избира се от менюто "Онлайн плащане". На екран се появява цялата история на плащанията , които се е опитвал да направи или е направил всеки студент с резултати от плащането и дата и час .

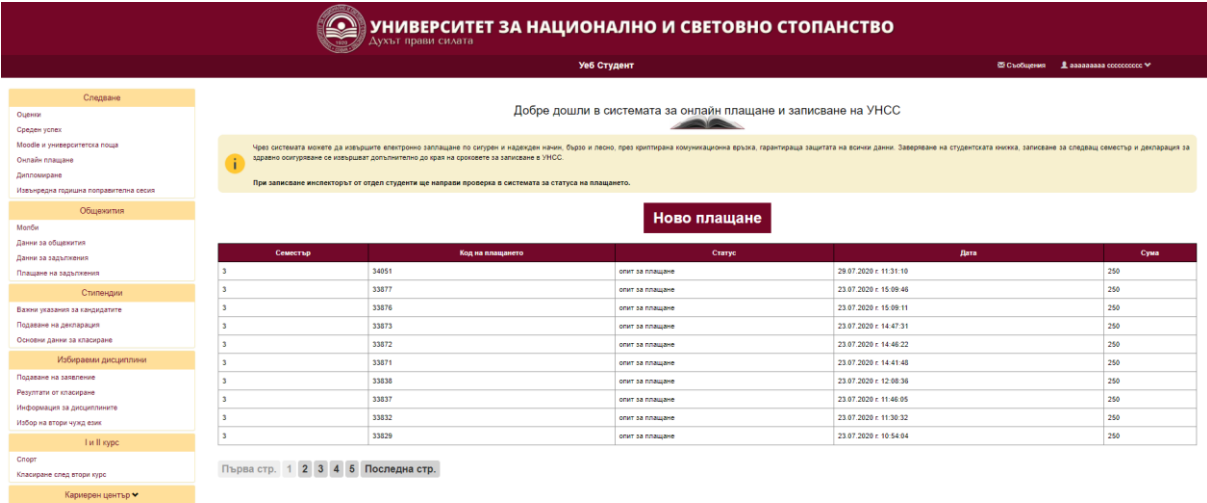

С натискане на бутон "Ново плащане", на екрана се появява изчислената сума за плащане и основанието за плащане . Студентът потвърждава и се отваря прозореца за плащане на банка ДСК:

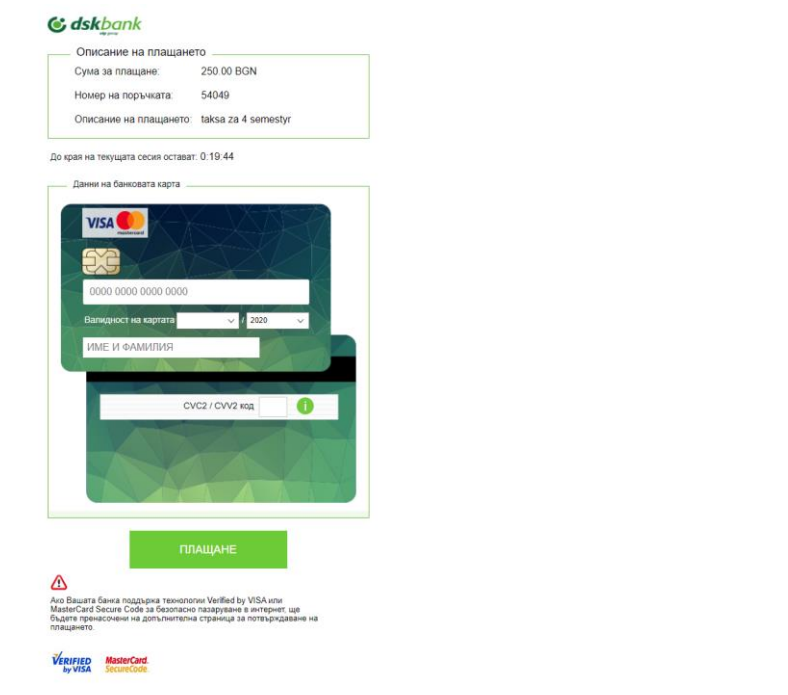

Въвежда се номера на карта, валидност на картата,притежателя на картата ,CVC2/CVV2 код .

Ако плащането е успешно на студента на екран му се изписва съобщението ,че плащането е успешно и му се изпраща на email потвърждение за успешно извършено плащане с номер на плащането .В система "Студент" се записва резултата от плащането и не е необходимо при записване студентът да доказва с някакви документи.

Ако плащането не се е извършило на екарана се изписва съобщение "Плащането не беше успешно" и в историята на плащанията се записва опита за неуспешно плащане,дата ,час и причината за това

Осн въпроси, в тази част ,която вълнуват студентите са :

- Картата, с която се плаща не е задължително да е притежание на студента , който плаща с нея
- Най веротната причина за неуспешно плащане е , ако има достатъчно наличост в нея е ,че картата не е регистрирана за 3d secure-код .
- Типът на картата може да е дебитна или кредитна , издадена от всяка търговска банка